## **MONTANA HOUSING**

## "How To" Upload Documents in Lender Online

Log into Lender Online: <a href="https://lenderonline.mt.gov/Bin/Display.exe/ShowSection">https://lenderonline.mt.gov/Bin/Display.exe/ShowSection</a>

Click on the LOAN STATUS tab

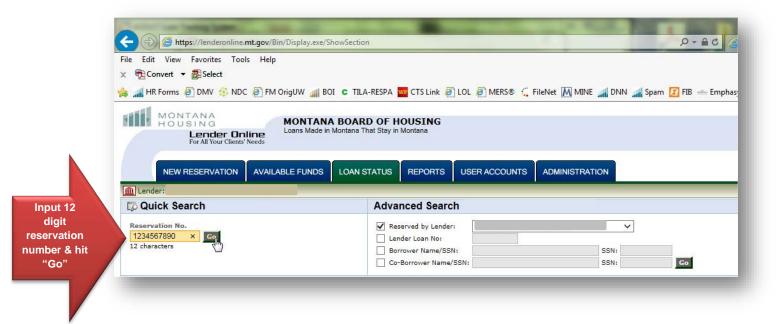

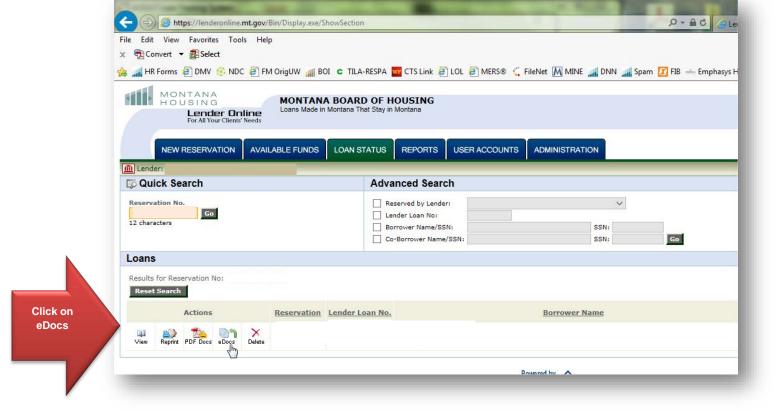

- 1. For *Borrower Stat Sheets* and *Homebuyer education certificates*, "add" under Reservation.
- 2. For purchase files and conditions to a purchase file, "add" under Purchase Package.
- 3. For final title policies, mortgage insurance certificates (MIC), VA loan note guarantees, requested tax returns, etc., "add" under Final Docs.

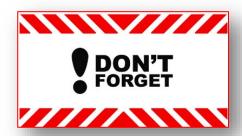

To hit "Submit" or MBOH staff will NOT see what you uploaded!!!

For this example, these procedures show uploading a Purchase Package.

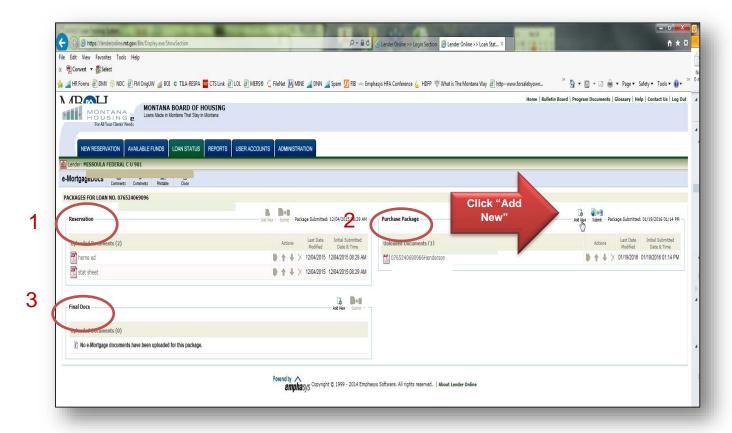

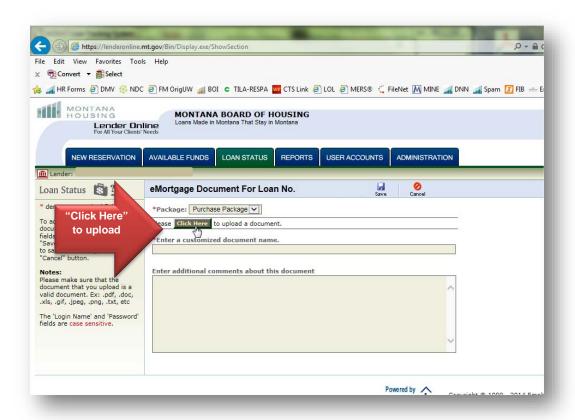

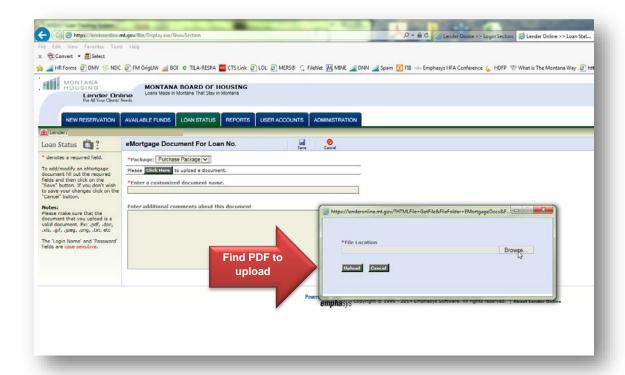

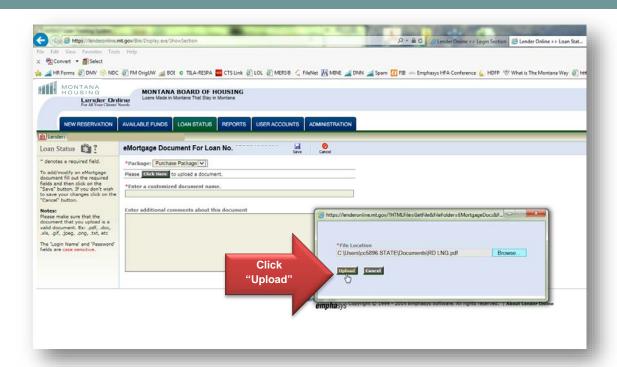

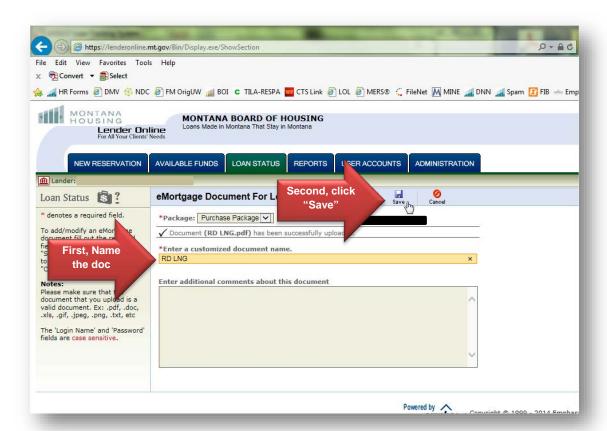

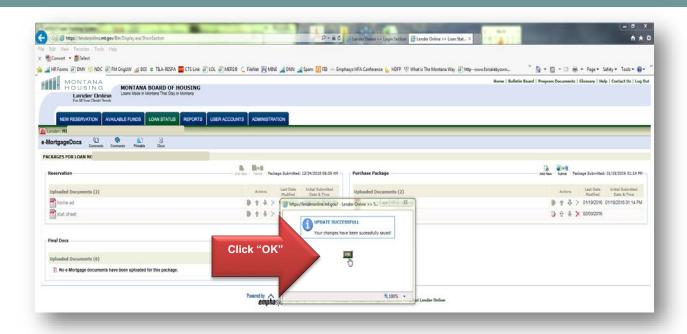

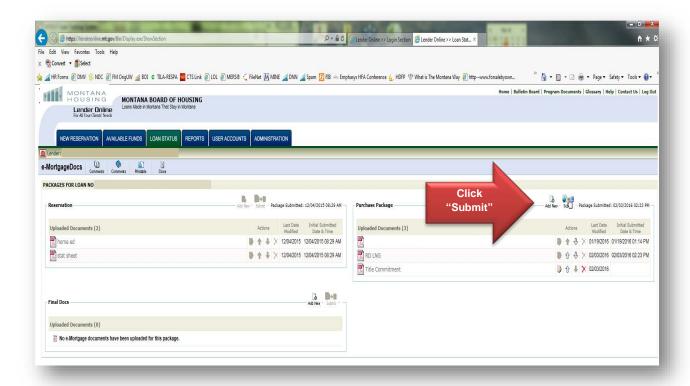

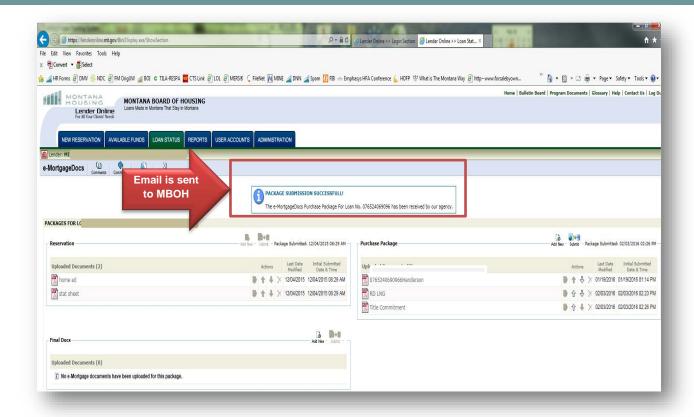